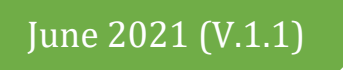

## **TARCAL Installation Manual**

**تاركال دليل التنصيب** 

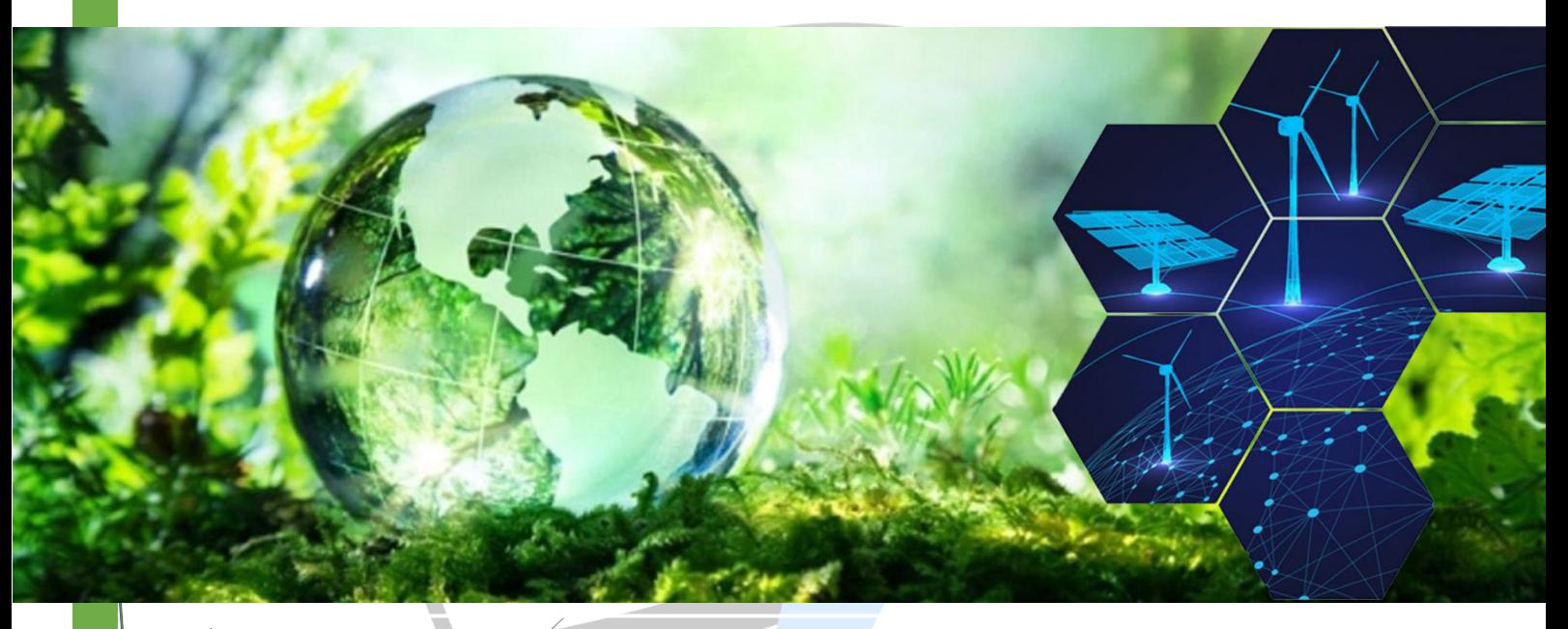

# *Fair Electricity Tariff*

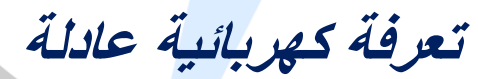

Experts for Integrated Solutions Ltd. Co. Park House, 1-4 Park Terrace Worcester Park Surrey KT4 7JZ, United Kingdom  $+44 208 288 0777$ 

[support@tarcal.uk](mailto:support@tarcal.uk)  $\blacktriangledown$ 

**f** [https://www.tarcal.co.uk](https://www.tarcal.co.uk/)

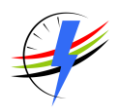

### جدول المحتويات

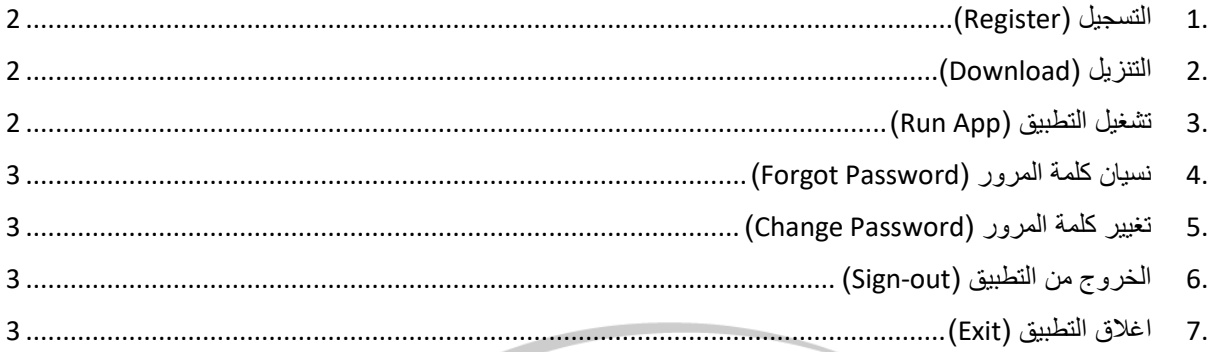

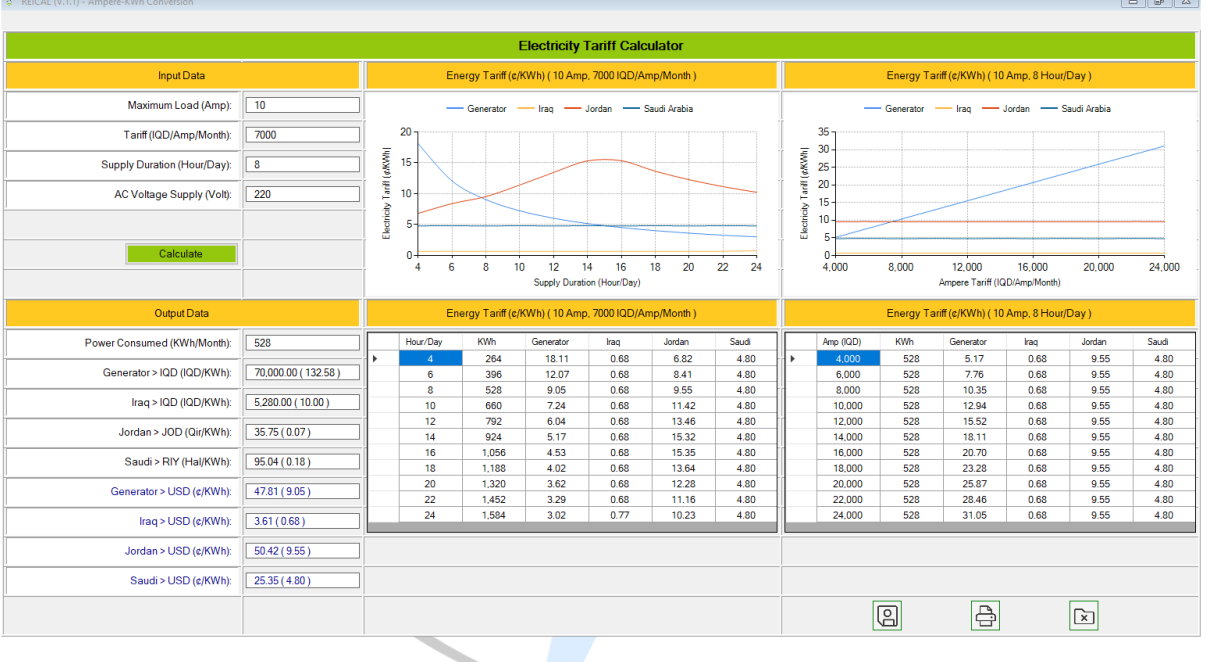

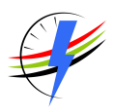

## **TARCAL: TARIFF CALCULATOR**

#### **INSTALLATION MANUAL**

## **تطبيق تاركال**

## **دليل التنصيب**

#### <span id="page-2-0"></span>.1 التسجيل )**REGISTER** )

استخدام التطبيق (TARCAL) يتطلب أولاً التسجيل في قاعدة بيانات التطبيق. ولغرض التسجيل أضغط على زر التسجيل على الموقع الألكتروني للتطبيق (www.tarcal.uk)، وأملأ استمارة التسجيل (registration Form) وأضغط على زر التسجيل (Register) في أسفل الأس<mark>تما</mark>رة.

هنالك نوعين من ال<mark>بيانات</mark> على اس<mark>تمارة التسج</mark>يل هما: البيانات الأجبارية هي البريد الألكتروني (Email Address) وكلمة المرور (Password) والبيانات الأ<mark>ختيارية</mark> هي الأسم ورقم الهاتف والبلد والمدينة وأسم الشركة. بإمكانك تغيير بياناتك لاحقاً من خلال التطبيق.

يجب ادخال بريد ألكتروني نافذ وفاعل وبأمكانك الدخول اليه، اذا ان التطبيق سوف يرسل شفرة تحقق (Verification Code) الى بريدك الألكتروني، حيث يجب الدخول الى بريدك الذي استخدمته وفتح رس<mark>الة التحق</mark>ق والضغط على رابط التحقق ( Verify Email Address). لاتوجد حاجة للتسجيل على التطبيق اذا كنت مسجلاً على قاعد<del>ة بيانات تطبيق ريكال (REICAL)</del>، حيث بامكانك استخدام نفس البريد الألكتروني وكلمة المرور للدخول للتطبيق تاركال (TARCAL).

يظهر التطبيق شاشات تفاعلية مختلفة خلال مرحلة التسجيل لتسهيل متابعتك لمراحلة التسجيل.

#### <span id="page-2-1"></span>.2 التنزيل )**DOWNLOAD**)

يمكن تنزيل التطبيق من الموقع الألكتروني للتطبيق (www.tarcal.com) بالضغط على الزر (Download)، بعد اكتمال عملية تنزيل التطبيق ابدأ بعملية التنصيب (Installation) بإتباع التعليمات على الشاشة، وبعد إكتمال عملية التنصيب بإمكانك تشغيل التطبيق من خلال الضغط على أيقونة التطبيق على شاشة جهازك (Desktop) أو قائمة الأوامر في جهازك (Start Menu).

#### <span id="page-2-2"></span>.3 تشغيل التطبيق ) **APP RUN** )

لتشغيل التطبيق، أضغط على زر صفحة الحسابات اسفل الشاشة، حيث يتم فتح إستمارة الدخول (Sign–in Form) في المرة الأولى فقط عند تشغيل التطبيق. ادخل بريدك األلكتروني المسجل وكلمة المرور وأضغط على الزر )in-Sign). يمكن الحصول على كلمة مرور جديدة في حالة نسيان كلمة المرور الحالية بالضغط على الرابط (Forgot Password)، او تغيير كلمة المرور الحالية بالضغط على الرابط (Change Password)، والتي سوف يتم شرحها بالتفصيل لاحقاً.

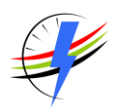

#### <span id="page-3-0"></span>.4 نسيان كلمة المرور )**PASSWORD FORGOT** )

في حالة نسيان كلمة المرور باألمكان طلب كلمة مرور جديدة بالضغط على الرابط )Password Forgot )في استمارة الدخول )Form in-Sign)، حيث يتم فتح استمارة جديدة ألدخال بريدك األلكتروني و إضغط على الزر )Submit). و لغرض حماي تك من عبث قد يسببه بعض العابثين، يقوم التطبيق بأرسال رسالة تحقق من الطلب ) Message Verification)، لذلك يتطلب الدخول الى بريدك رفتح رسالة التحقق وإتبع التعليمات في الرسالة اذا كنت راغبا في طلب كلمة مرور جديدة او اهمال الرسالة بخلاف ذلك.

#### <span id="page-3-1"></span>.5 تغيير كلمة المرور ) **PASSWORD CHANGE** )

يمكنك تغيير كلمة المرور بالضغط على الرابط (Change Password)، حيث يتم فتح استمارة تغيير كلمة المرور لأدخال بريدك األلكتروني وكلمة المرور السابقة وكلمة المرور الجديدة و إضغط على الزر )Submit)، وبعد ان يتم التحقق من البيانات، يتم تغيير كلمة المرور وظهور رسالة أشعار على الشاشة لتأكيد نجاح عملية تغيير كلمة المرور، وفي حالة عدم مطابقة البيانات مع قاعدة بيانات التطبيق يتم اظهار رسالة فشل عملية التغيير مع الأسباب لذلك الفشل.

## <span id="page-3-2"></span>.6 الخروج من التطبيق )**OUT-SIGN** )

عند الأنتهاء وقبل اغل<mark>اق التط</mark>بيق بشكل كامل يفضل تسجيل خروج بالضغط على الرابط (Sign–out) في اعلى يمين الشاشة. حيث سوف تظهر رسالة قصيرة للت<mark>حقق من ر</mark>غبتك في <mark>الخر</mark>وج، أضغط (Yes) اذا كنت تريد الخروج وأضغط (No) اذا ترغب بالبقاء وألغاء األمر.

#### <span id="page-3-3"></span>.7 اغالق التطبيق )**EXIT** )

لغرض إغلاق التطبيق أضغط الزر (Exit). عند الضغط تظهر رسالة قصيرة للتحقق من رغبتك في اغلاق التطبيق بشكل كامل، أضغط (Yes) اذا كنت تريد الخروج وأضغط (No) اذا ترغب بالبقاء وألغاء الأمر .

يمكن الأطلاع على مزيد من المعلومات والتحديثات على الموقع الألكتروني (www.tarcal.uk) او توصل معنا عبر البريد الألكتروني .([support@tarcal.uk](mailto:support@tarcal.uk))

#### *For further information, please contact us at:*

- Experts for Integrated Solutions Ltd. Co. Park House, 1-4 Park Terrace Worcester Park Surrey KT4 7JZ, United Kingdom
- Tel: +44 208 288 0777
- $\triangleright$  Email: [support@tarcal.uk](mailto:support@tarcal.uk)
- **ED** URL: [https://www.tarcal.uk](https://www.tarcal.uk/)